salesforce

## 初心者向け!すぐに活用できる **Pardotのシナリオ解説**

営業活動で取り入れやすいメールテンプレート例の紹介や、 シナリオ設定の考え方から手順までをご紹介

### **第 1 章**

Pardotの基本を理解する

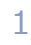

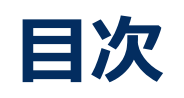

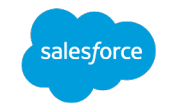

#### **1-1. はじめに**

- Pardotを営業活動に活⽤する
- 本書の対象となる方
- 本書を読んでいただくにあたり、推奨する知識と経験

#### **1-2. 基本的な設定を確認する**

- 1. 見込み客のアクティビティが見れる状態か?
- 2. 追いたい見込み客かを判断できる状態か?

#### **1-3. ⽬的別︕業務のプロセスをPardotに設定する**

- 1. 業務のプロセスをPardotで自動化
- 2. 業務のプロセスサンプル〜こんな時に自動でアラートされると便利!~
- 3. 作業ステップ〜手順を理解して自社のシナリオを作成しよう! 〜

#### **1-4. ⽤語集**

- 1. 知っておくべき!Pardotの機能
- 2. 用語で理解
- **1-5. 最後に**

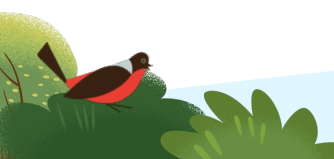

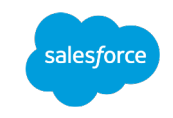

## 第1章 1-1. はじめに Pardotの基本を理解する

## **1-1. はじめに**

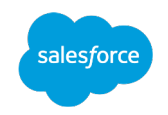

#### Pardotを営業活動に活用する

獲得した見込み客の「Webサイトの閲覧履歴」や「メールの開封・クリック」を把握することができるマーケティングオートメーション(MA)の Pardot。Pardotはマーケティング施策への活用を中心に考えられがちですが、実は営業活動を助けてくれる活用方法も数多く存在します。 本書は、営業担当の方がPardotの効果を実感していただき、日々の営業活動の効率化や、ひいては売上アップなど、日々の業務の一助と なることを⽬的に作成しています。

また、"初心者向け!すぐに活用できるPardotのシナリオ解説"は、本書を含めて5つのeBookで構成されております。

Pardotへの理解を深めていただき、すぐに日々の業務に活用いただけるティップスをご紹介しておりますので、順番にダウンロードしていただき ご活用ください。

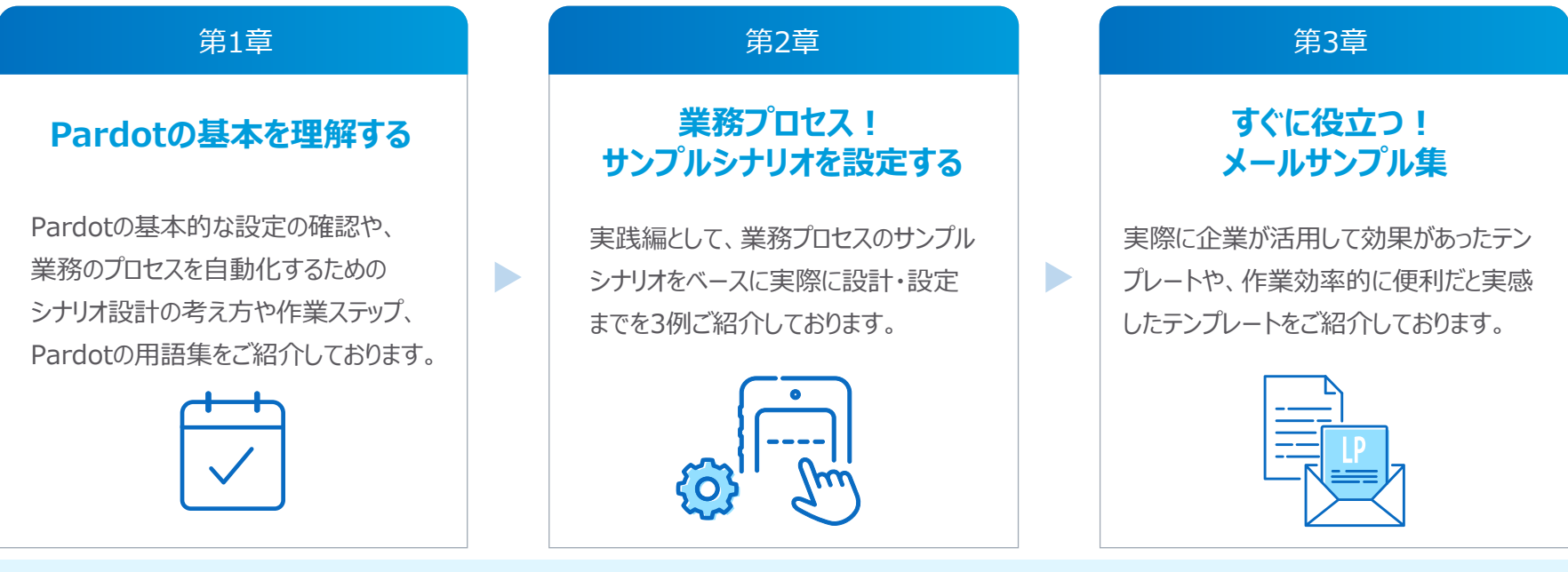

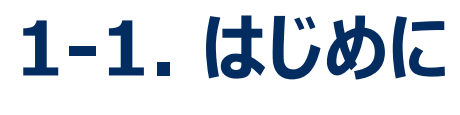

### 本書の対象となる方

- Pardotを導⼊した企業のご担当者様
- 営業担当者様

#### **Salesforceのデフォルト項目、カスタム項目の理解がある**

- Pardotの初期設定が完了している
- Pardotでフォームを設定したことがある
- Pardotでリストを作成をしたことがある
- Pardotでメールのテンプレートを作成し、リストメールを送信したことがある

本書はPardot Lightningのインターフェースにてご案内します。

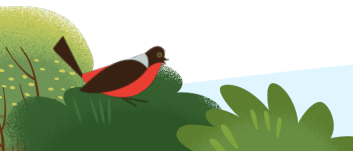

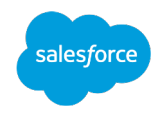

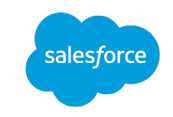

## 第1章<br>Pardotの基本を理解する<br>
<u>→</u>

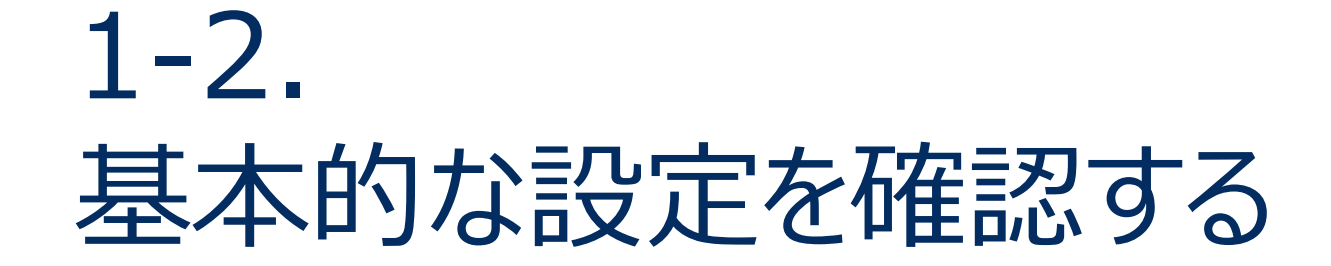

## **1-2. 基本的な設定を確認する**

#### 1. 見込み客のアクティビティが見れる状態か?

Pardotの機能の1つに、見込み客のWebページの閲覧履歴や、メールの開封・クリック状況を確認できる機能があります。 この機能の設定が有効になっていることで、見込み客のアクティビティをもとにリスト作成や、本書でも触れるシナリオの設計・設定に活かすこと ができます。

#### **設定⽅法(Pardotのトラッキングコード)**

1. Pardot で「Pardot キャンペーン」に移動します。 2.[Website Tracking]キャンペーンを選択します。 3. [トラッキングコードを表示] をクリックして、 Web サイトの一意の Pardot トラッキングコードにアクセスし、コードをコピーします。 4. Webページの HTML で、終了 body タグ (</body>) の前にキャン ペーンのトラッキングコードを貼り付けます。

#### **アクティビティの確認⽅法**

Pardotで [Pardot キャンペーン] → [Website Tracking] の下部に 表示される、プロスペクト、ビジター数に表示がされていれば、設定したトラッ キングコードが実際に計測されております。

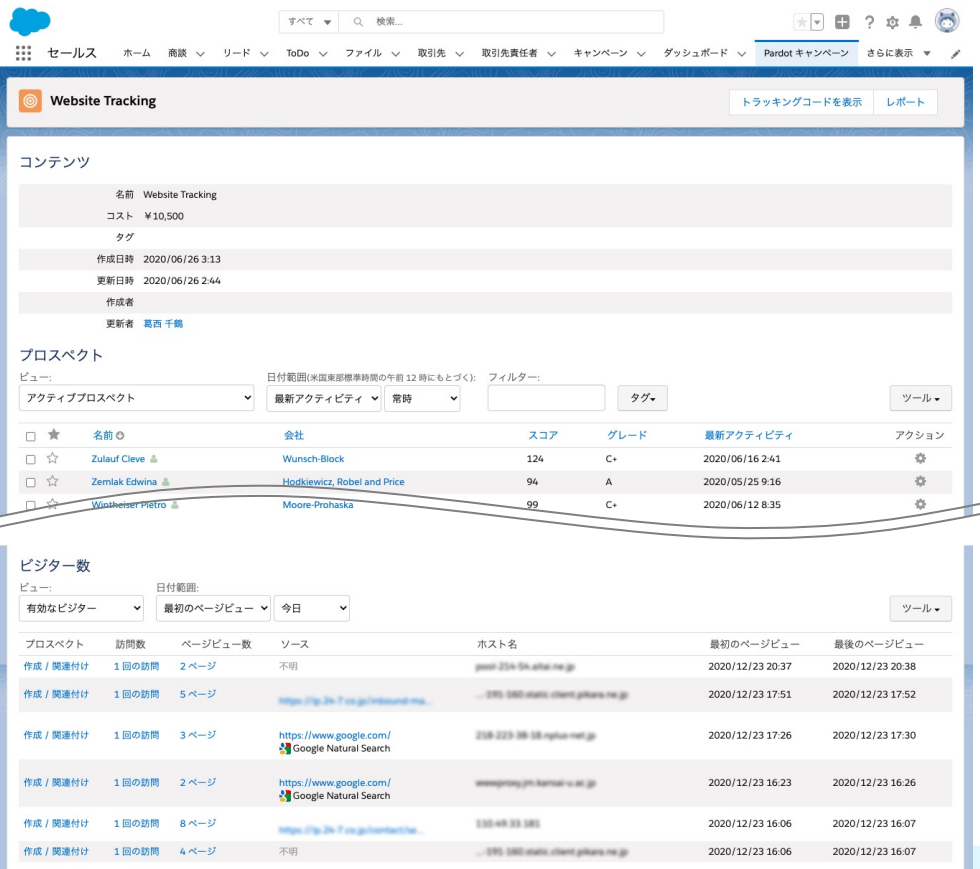

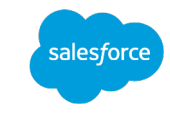

## **1-2. 基本的な設定を確認する**

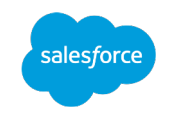

#### 2. 追いたい見込み客かを判断できる状態か

貴社のお問い合わせフォームでは、どんな情報を取得していますか? お名前・会社名・メールアドレス・お問い合わせ内容は、多くの企業が ♪必ず聞いていることでしょう。しかしそれだけの情報で、パワーを割いて追うべき見込み客か、もしくは深追いすべきでない見込み客なのか、判 |断できるでしょうか?

このように、お問い合わせ・資料請求・ホワイトペーパーのダウンロードなどのフォームから取得する情報は、できるだけ貴社が追うべき見込み客 かどうかを判断できる情報を取得することが重要です。例としては、予算、決裁権の有無、製品の必要性、製品の導⼊時期などが考えられ ます。

#### **聞き⽅・データ取得の参考例**

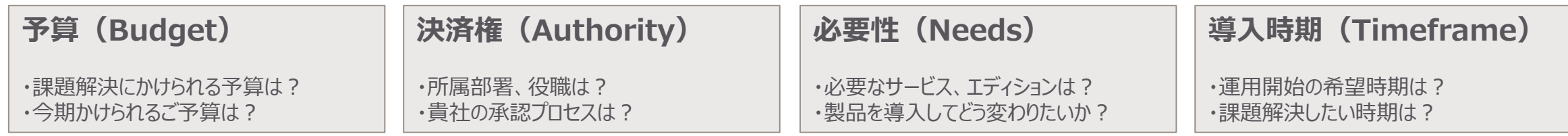

※これらの頭⽂字を取って、**BANT条件**と呼ばれています。

これらの情報は自由回答(フリーアンサー)ではなく、できるだけセレクトボックス・ラジオボタンなど、選択肢の中から選んでいただくようにしま しょう。そうすることで、後のリスト作成で抽出しやすくなります。貴社のフォームで聞けていない場合は、導入することを検討しましょう。

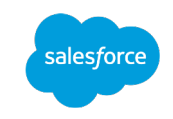

## 第1章 1-3. Pardotの基本を理解する

## 目的別!業務のプロセスを Pardotに設定する

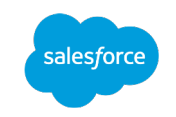

#### 1. 業務のプロセスをPardotで自動化

1-2.「基本的な設定」では、事前に確認していただきたいPardotの設定を確認してきましたが、Pardotの準備は整いましたでしょうか。 このセクションでは、日々の業務プロセスで活用いただける、シナリオ設計における考え方や実際にそのシナリオをPardotの機能を活用して実 装する上での設定の手順などをご説明いたします。

貴社ですぐに活⽤いただけるシナリオがきっと⾒つかるはずです。

#### 本書でサポートしていない機能に関して

本書では、Pardot導⼊の初期設定時点で活⽤いただいている機能に関しては、詳細な設定のサポートは⾏っておりません。 もし、これまでにフォームの作成方法やメールの送信を行われたことがない場合は、次頁のPardot 「はじめてガイド」(次頁ご参照)から 該当の機能を理解された上で読み進めてください。

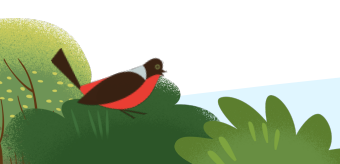

Pardot 「はじめてガイド」の戦略・実行・測定から各ステップをクリッ 機能の説明や動画をご確認ください。

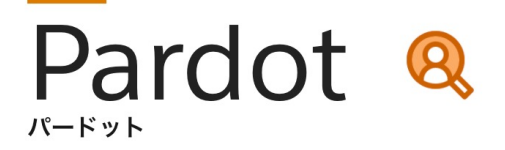

#### 初心者の方向け

### 導入後の活用方法を学ぶ! Pardot はじめてガイド

パワフルなツールにより、マーケティングの各段階で有力な見込み顧客を特定し、 スムーズな販促活動を可能にするPardot。初めにこのページで基本について学び、 より迅速に、より多くの商談を生み出す販促活動を目指しましょう。

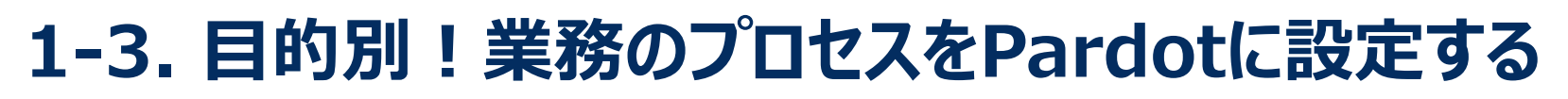

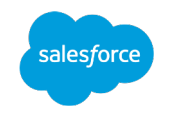

#### 2.業務のプロセスサンプル〜こんな時に自動でアラートされると便利! 〜

本書では、よく弊社にご相談いただいたり、実際に企業が活用して便利だったシナリオをご紹介します。 ここではPardotの設定にフォーカスしたシナリオになりますが、⼀部Sales Cloud側の設定を活⽤したシナリオも含まれます。

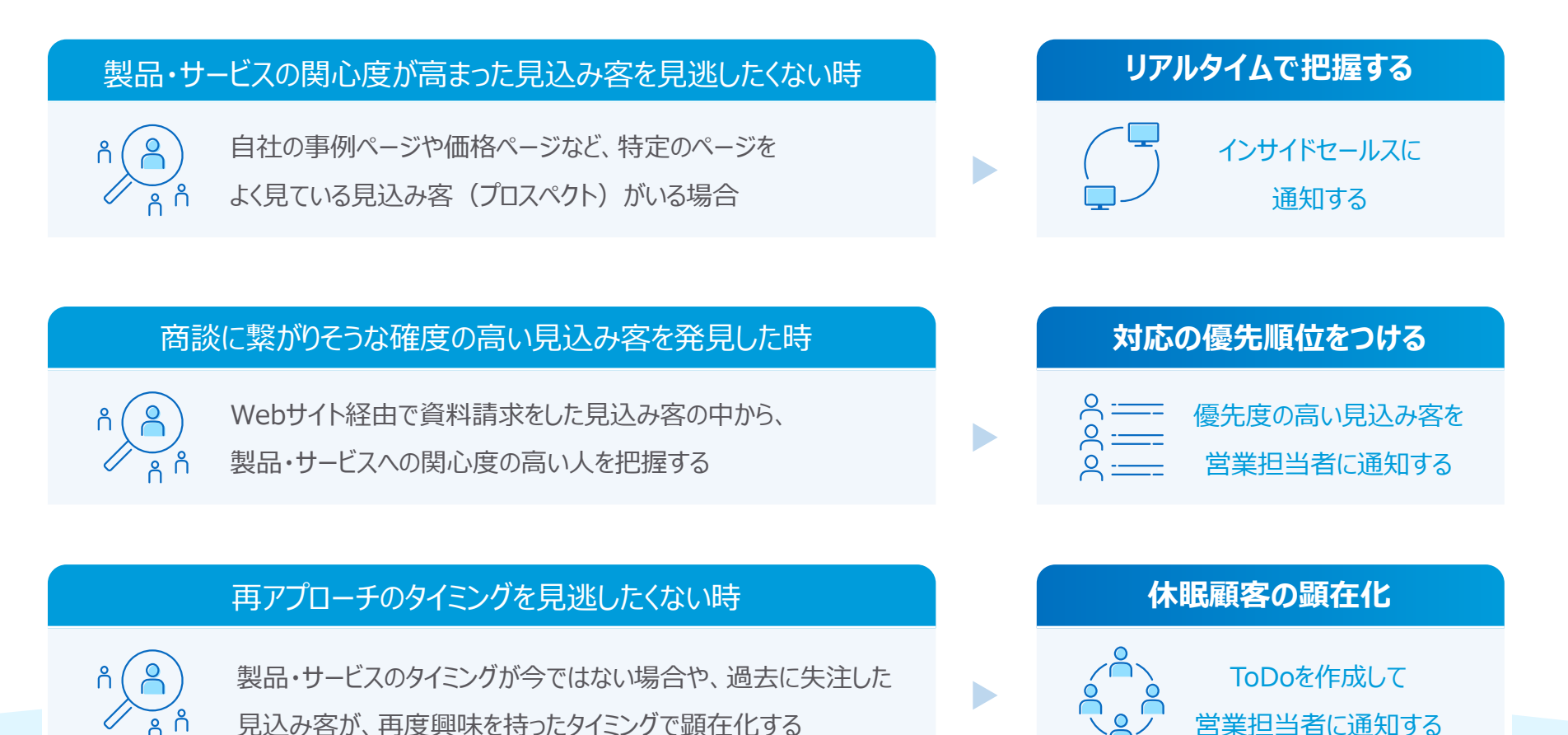

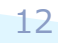

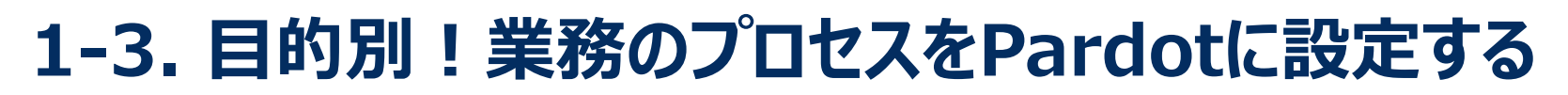

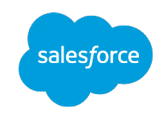

#### 3. 作業ステップ〜手順を理解して自社のシナリオを作成しよう! 〜

マーケティングオートメーションにおいて、見込み客の獲得から獲得した見込み客の育成、営業に引き渡す見込み客の見極めといった、マーケ ティングの活動を仕組み化するのは不可⽋な要素です。

その中でもシナリオの設計を行い、そのシナリオを自動化させる作業は、マーケティングオートメーションを活用している人であれば誰もが実施し たい施策の一つです。ところが、いきなりマーケティングオートメーションに自分が描いているシナリオの設定を行える人は多くはありません。 ここではシナリオを設計・設定する上でのステップを4つに絞り、そのステップで実際に整理すべき事項などをわかりやすく解説します。

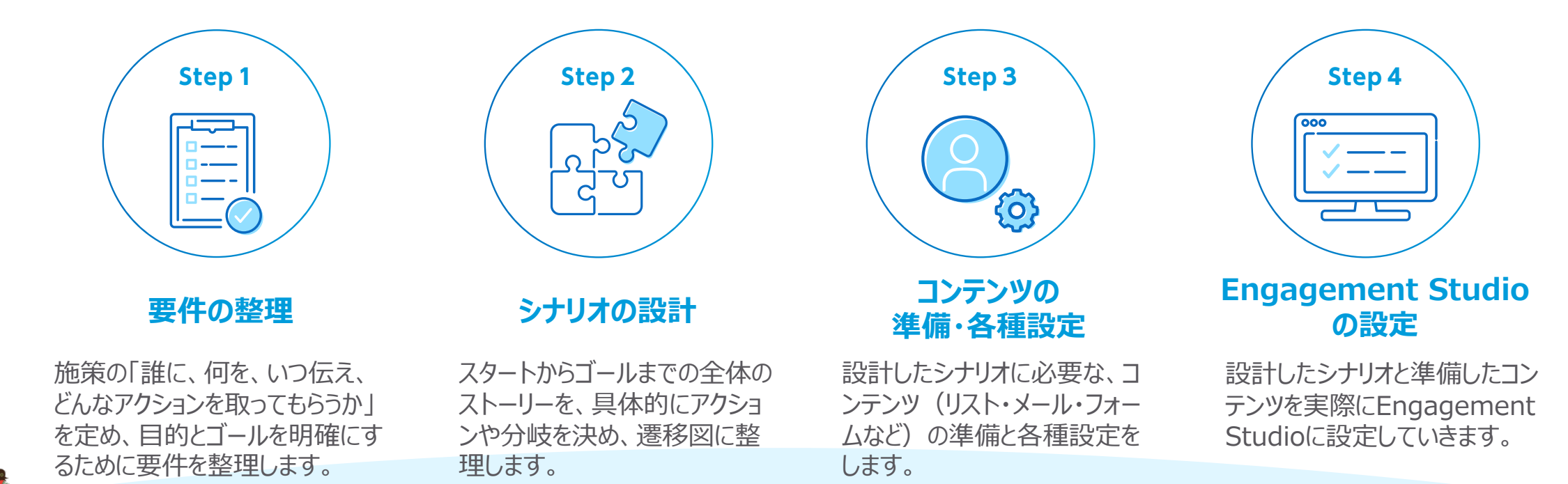

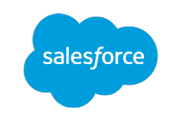

#### Step1 要件の整理

シナリオを設計する上で、「誰(who)に何を(what) いつ(When)伝え、どんなアクションを取ってもらうか」の戦略を決めることは重要です。 ここでは、施策の目的やゴール、施策を実行するためのポイント(注意事項など)を明確にするために要件を整理します。最初に要件を整 理することにより、関係者間で施策に対する共通の理解が深まり、Step2以降のシナリオの設計やコンテンツの準備の際、方針を統一して進 めることができます。

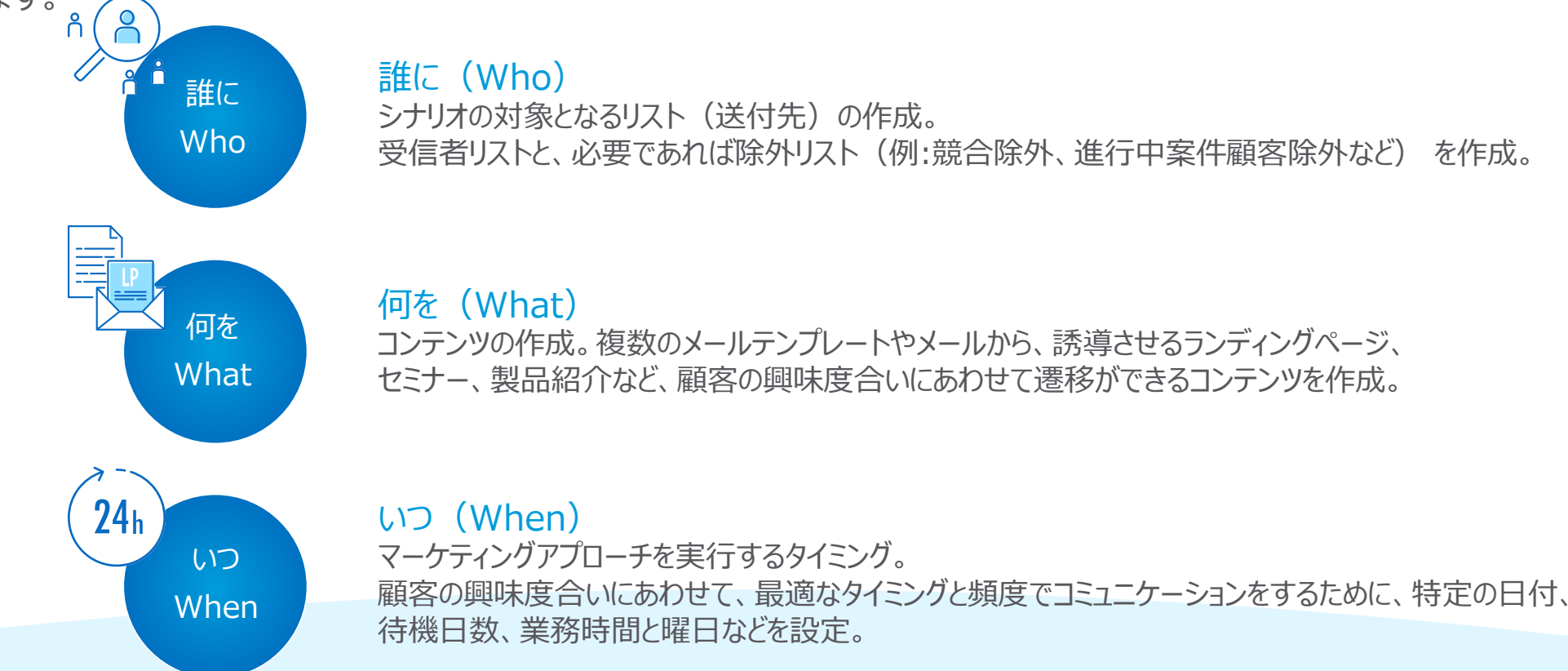

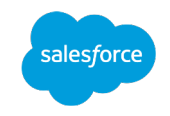

#### 例)⾒込み客にウェビナーのご案内メールを送信する

日々のマーケティング施策として、セミナーや展示会などイベントを実施されることも多いかと思います。その際に、より多くの参加者を集客する ために、見込み客にご案内メールを送信したり、広告からの新規見込み客を獲得したりしているのではないでしょうか。 ここではイメージのつきやすいウェビナーの開催に向けて、より多くの参加者を募るためのシナリオを解説いたします。

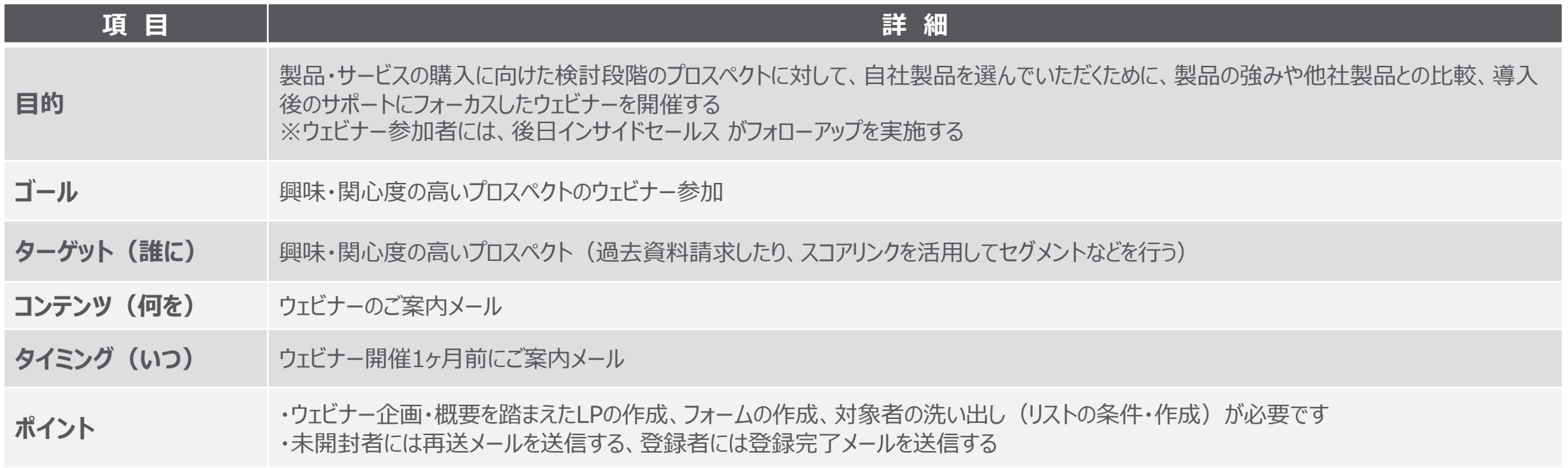

![](_page_15_Picture_1.jpeg)

#### Step2 シナリオの設計

Step1で整理した要件をベースに、次はシナリオの流れを設計していきます。頭の中で描きそれを設定に落とせる人もいますが、最初は必要 なコンテンツやパーツなどを把握する上で、必ず遷移図やフロー図として書き出してください。Step2では、事前によく活用するアイコンや凡例 をベースに、Step1で整理した「⾒込み客にウェビナーのご案内メールを送信する」シナリオの遷移図を設計します。

![](_page_15_Figure_4.jpeg)

![](_page_16_Picture_1.jpeg)

#### 遷移図で活用するアイコンの凡例

![](_page_16_Figure_3.jpeg)

![](_page_16_Picture_4.jpeg)

![](_page_17_Picture_1.jpeg)

#### Step3 コンテンツの準備・各種設定

Step2で設計したシナリオをベースに、シナリオに必要なコンテンツの洗い出しや作成、事前にPardotに設定が必要な作業を準備します。 Step3のコンテンツは、配信するメールをはじめ、ランディングページ (LP)、フォーム作成やリスト、ダウンロードいただく資料などがあります。ま た、シナリオの設定は、PardotのEngagement Studioを活用する場合もあれば、他のオートメーション機能で設定が完結する場合もあり ますので、どんな機能を活用することでシナリオのゴールに辿り着けるか、ベストプラクティスを見つけてください。

![](_page_17_Figure_4.jpeg)

![](_page_18_Picture_1.jpeg)

#### Step4 Engagement Studioの設定

Engagement Studioとは、Pardotが提供する自動化ツールの名称です。見込み客・既存客との良好な関係を築くナーチャリングのために、 最適なタイミングで最適な情報を⾃動的に提供する機能です。4つの要素を組み合わせ、シナリオの⾃動化を⾏います。 Step4では、シナリオ設計と準備したコンテンツを実際にEngagement Studioに設定していきます。

![](_page_18_Picture_4.jpeg)

**アクション** アクションを実⾏することが出来ます。 例: メール送信・スコアの調整など

![](_page_18_Picture_6.jpeg)

トリガー

**トリガー**

アクションの結果で分岐させることが出来ます。 例:メールの開封・フォームの登録など

![](_page_18_Picture_9.jpeg)

**ルール** プロスペクトの属性で分岐させる事が出来ます。

例: スコア・リスト・項目など

#### **終了** Engagement Studioを終了させることが出来ます。

終了

![](_page_18_Figure_14.jpeg)

![](_page_19_Picture_0.jpeg)

## **第 1**  Pardot の基本を理解する

## 1-4. Pardot用語集

![](_page_20_Picture_1.jpeg)

### 知っておくべき! Pardotの機能

Pardotを活⽤する上で、理解をしておいていただきたい機能のポイントや本書内で出てくる⽤語に関してご説明いたします。

#### PardotキャンペーンとSalesforceキャンペーンについて

SalesforceやPardotを活⽤いただいている場合、「キャンペーン」というワードに直⾯したことがあるのではないでしょうか。 この「キャンペーン」ですが、Pardotで設定する「キャンペーン」とSalesforce側で設定する「キャンペーン」は意味合いが異なります。 ここでは各キャンペーンの概念に関して解説いたします。

![](_page_20_Figure_6.jpeg)

![](_page_21_Picture_78.jpeg)

オートメーションルール、セグメンテーションルール、完了アクション、Engagement Studioか とで、プロスペクトをSalesforceキャンペーンのキャンペーンメンバーに追加することが可能です。 また、Pardotキャンペーンは、Salesforce.comのコネクター設定からキャンペーン連携する。 元管理することも可能です。

Salesforceのキャンペーン管理をよりご理解いただけるセミナー動画をご用意しており

- [オンデマンド・アクセラレータ]<br>Sales Cloud キャンペーン管理 https://salesforce.vidyard.com/wat キャンペーンの基本的な操作方法を C マスターしょう。<br>マスターしよう!

![](_page_22_Picture_1.jpeg)

#### メールテンプレートとリストメールの違い

メールテンプレートとリストメールは、共にメールを配信したい際に活⽤するPardotのメール機能です。基本的な⽤語の理解と実際に活⽤す る際のユースケースを理解しましょう。

![](_page_22_Picture_85.jpeg)

#### **リストメール配信設定の流れ**

![](_page_22_Figure_6.jpeg)

リストメールは、配信するリストをトリガーにメールを配信することができるメールになりますので、必ず最初にリストを準備することが必要となります。 また、メールテンプレートは、主に「リストメールを送信するためのベースとなるテンプレート」、「自動応答メールやEngagement Studioでセットする際に 使⽤するメール」の2つの役割があります。

![](_page_23_Picture_1.jpeg)

#### **用語で理解**

**RANGE** 

本資料で活用しているPardotで使用される一般的な用語に関して解説します。

![](_page_23_Picture_112.jpeg)

![](_page_24_Picture_1.jpeg)

#### **用語で理解**

本資料で活用しているPardotで使用される一般的な用語に関して解説します。

![](_page_24_Picture_116.jpeg)

#### 用語で理解

本資料で活用しているPardotで使用される一般的な用語[に関して解説します。](https://help.salesforce.com/articleView?id=pardot_basics_glossary.htm&type=5)

![](_page_25_Picture_85.jpeg)

![](_page_25_Figure_4.jpeg)

![](_page_26_Picture_0.jpeg)

## 第1章 1-5. 最後に Pardotの基本を理解する

![](_page_26_Picture_2.jpeg)

![](_page_26_Picture_3.jpeg)

## **1-5 最後に**

Pardotを活用いただく上で、基本的な設定や日々の営業活動を助けてくれるシナリオをご紹 次回の第2章では「実践編」として、サンプルでご紹介した3つのシナリオを実際に設計する際

- ●サンプル1: 製品・サービスの関心度が高まった見込み客を見逃したくない時
- ●サンプル2:商談に繋がりそうな確度の高い見込み客を発見した時
- ●サンプル3: 再アプローチのタイミングを見逃したくない時

![](_page_27_Picture_94.jpeg)

第2章「業務プロセス!サンプルシナリオを設定する」をダウンロードする場合はこちらよ https://successjp.salesforce.com/article/NAI-000230

![](_page_28_Picture_0.jpeg)

# **Thank You**